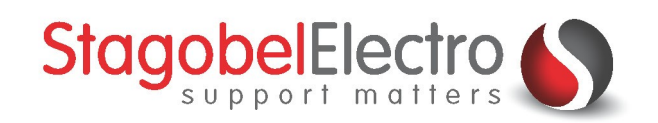

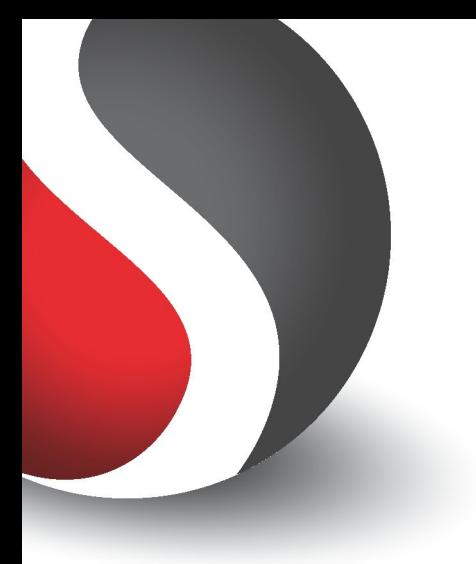

# **Als-Dan-Anders-functie: Variabele nachthalverlichting**

**TELETASK Domotics · Smart Home Solutions** 

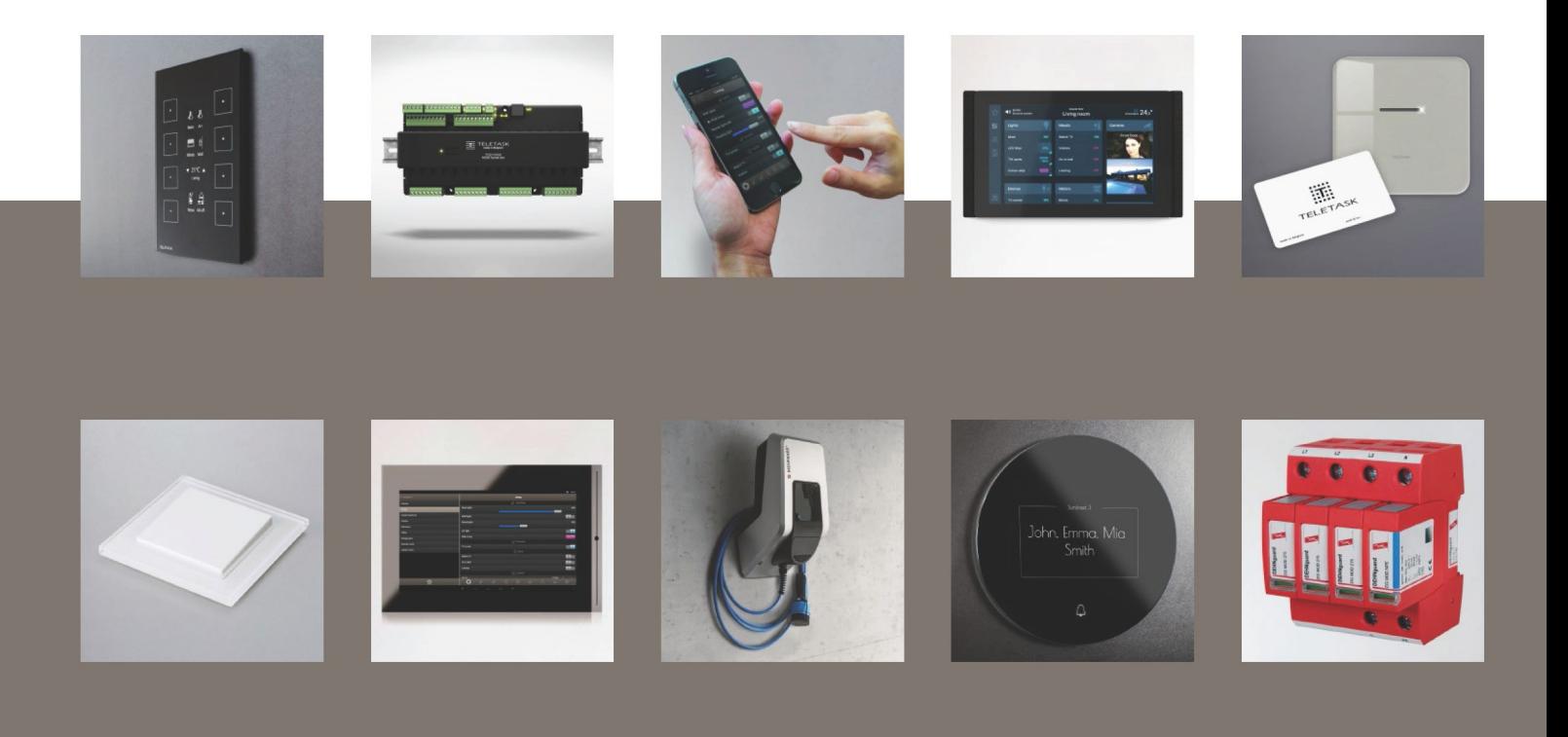

# <span id="page-1-0"></span>Inhoud

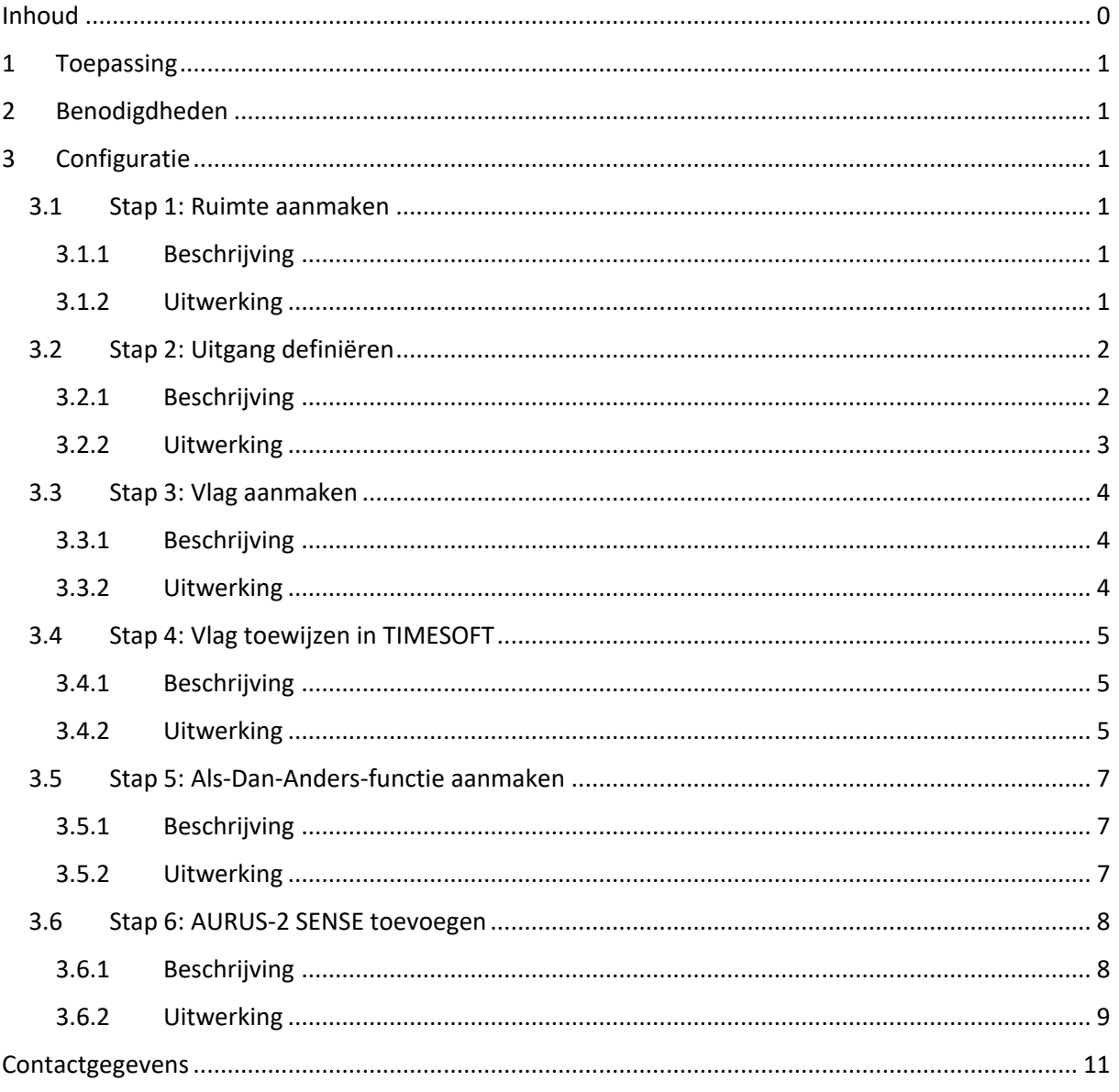

# <span id="page-2-0"></span>1 Toepassing

In PROSOFT is het mogelijk bewegingsmelders te integreren. Er kan gebruik gemaakt worden van de bewegingsmelder die standaard in AURUS-2 SENSE geïntegreerd is. Een andere mogelijkheid is een bewegingsmelder met een potentiaalvrij contact die aangesloten wordt op een digitale ingang of een Cookie. Via de bewegingsmelder kan bijvoorbeeld verlichting aangestuurd worden.

In dit voorbeeld worden de stappen overlopen om ervoor te zorgen dat de verlichting in de woning wordt aangestuurd via een bewegingsmelder. De verlichting in de gang zal op 100% oplichten tussen 7u30 en 22u30. Tussen 22u30 en 7u30 zal de verlichting op 40% oplichten. Dit heeft verschillende voordelen:

- De verlichting zal de bewoners 's nachts niet verblinden.
- Bij beweging op de gang 's nachts zullen de slapende bewoners niet gestoord worden.

# <span id="page-2-1"></span>2 Benodigdheden

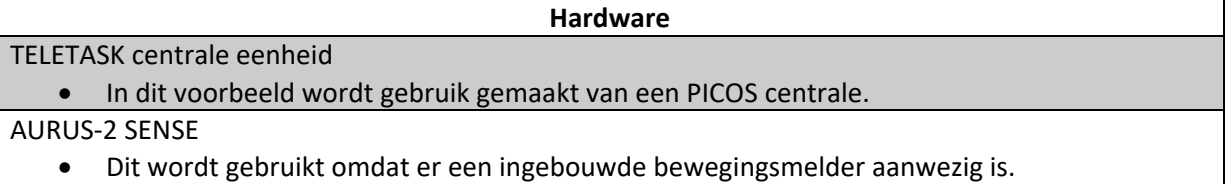

#### **PROSOFT functies**

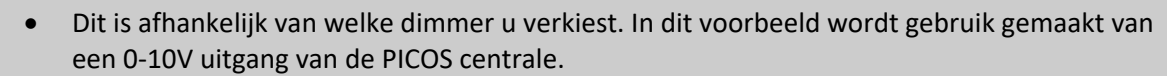

Vlag

Dimmer

• Deze functie kunt u terugvinden in de functielijst.

Als-Dan-Anders

• Deze functie kunt u terugvinden in de functielijst.

## <span id="page-2-2"></span>3 Configuratie

#### <span id="page-2-3"></span>3.1 Stap 1: Ruimte aanmaken

#### <span id="page-2-4"></span>3.1.1 Beschrijving

Iedere woning kan opgedeeld worden in verschillende ruimtes. In PROSOFT zitten reeds standaard ruimtes, maar er kunnen ook extra ruimtes toegevoegd worden. In dit voorbeeld wordt de ruimte 'gang' toegevoegd.

#### <span id="page-2-5"></span>3.1.2 Uitwerking

Ga naar het tabblad "**Ruimtes**" [\(Figuur 1\)](#page-2-6):

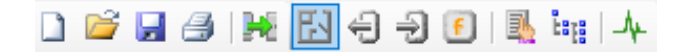

*Figuur 1: Screenshot "Ruimtes"*

<span id="page-2-6"></span>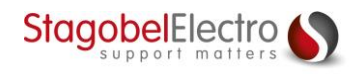

T 09 381 85 00 – [info@stagobel.be](mailto:info@stagobel.be) – [www.stagobel.be](file:///C:/Users/Fabienne.STE/AppData/Roaming/Microsoft/Sjablonen/www.stagobel.be)

Klik op "**Nieuw**" en definieer de ruimte die toegevoegd moet worden [\(Figuur 2\)](#page-3-2):

![](_page_3_Picture_192.jpeg)

*Figuur 2: Screenshot "Ruimtes lijst"*

<span id="page-3-2"></span>Klik op "**OK**".

## <span id="page-3-0"></span>3.2 Stap 2: Uitgang definiëren

#### <span id="page-3-1"></span>3.2.1 Beschrijving

In PROSOFT is het mogelijk om verschillende uitgangen aan te sturen. In dit voorbeeld wordt gekozen voor een PICOS 0-10V dimmeruitgang. Aan de uitgang moet een ruimte, een icoon en een naam toegewezen worden.

Er zijn ook nog andere mogelijkheden om verlichting te dimmen:

- 0-10V (TDS13609)
	- o Dit is een klassieke, analoge spanningssturing. Deze wordt vooral gebruikt bij dimtoestellen die volgens klassieke fase aan- en afsnijding worden gedimd.
- 1-10V (TDS13611)
	- o Dit is een analoge stroomsturing. Deze wordt gebruikt voor het dimmen van verlichting waar een grote afstand overbrugd moet worden.
- DALI/DMX (TDS13621)
	- o Deze worden toegepast bij het digitale DALI of DMX protocol.
- PWM (TDS13632 TDS13634)
	- o Dit wordt vooral toegepast bij het dimmen van LED strips volgens puls-breedtemodulatie.
- Universele FET vermogendimmers (TDS13642 TDS13644)
	- o Deze worden gebruikt voor 230V/50Hz dimmen van traditionele, LED en andere dimbare verlichting.

![](_page_3_Picture_18.jpeg)

#### <span id="page-4-0"></span>3.2.2 Uitwerking

Ga naar het tabblad "**Uitgangen**" [\(Figuur 3\)](#page-4-1):

![](_page_4_Picture_2.jpeg)

*Figuur 3: Screenshot "Uitgangen"*

<span id="page-4-1"></span>Selecteer de "**PICOS DIMMER UITGANGEN (1-4)**" en klik op "**Editeren**" [\(Figuur 4\)](#page-4-2):

![](_page_4_Picture_101.jpeg)

*Figuur 4: Screenshot "Uitgangslijst"*

<span id="page-4-2"></span>In het keuzemenu onder "**Ruimte**" kiest u voor "**Gang**". Ken ook een passend "**Icoon**" en passende "**Naam**" toe [\(Figuur 5\)](#page-4-3):

![](_page_4_Picture_102.jpeg)

<span id="page-4-3"></span>*Figuur 5: Screenshot "Definieer Uitgang"*

![](_page_4_Picture_10.jpeg)

## <span id="page-5-0"></span>3.3 Stap 3: Vlag aanmaken

#### <span id="page-5-1"></span>3.3.1 Beschrijving

Om de start- en eindtijd te begrenzen, waartussen de verlichting op 40% moet werken, wordt er een vlag aangemaakt. Deze vlag wordt dan toegevoegd in TIMESOFT. De vlag zal in- of uitgeschakeld worden tussen bepaalde uren. In dit voorbeeld wordt de vlag actief vanaf 22u30 en inactief om 7u30.

#### <span id="page-5-2"></span>3.3.2 Uitwerking

Ga naar het tabblad "**Functies**" [\(Figuur 6\)](#page-5-3):

![](_page_5_Picture_5.jpeg)

*Figuur 6: Screenshot "Functies"*

<span id="page-5-3"></span>Open het menu bij "**Type lijst**". Kies voor de functie "**Vlaggen**" en klik vervolgens op "**Nieuw**" [\(Figuur 7\)](#page-5-4):

| Functielijst                                         |                                                                                                    | ×                                                       |
|------------------------------------------------------|----------------------------------------------------------------------------------------------------|---------------------------------------------------------|
| Selecteer Functie<br>Type lijst:<br>Nummer<br>Ruimte | Vlaggen<br>$\checkmark$<br>Local Mood (Lokale sfeer)                                                                                                    | <b>OK</b>                                               |
|                                                      | Timed Local Mood (Getijde lokale sfeer)<br>General Mood (Generale sfeer)                                                                                                    |                                                         |
|                                                      | Timed (voor bep. tijd)<br>Bewegingsmelder functie<br>Constante lichtregeling<br>Tunable white functie<br><b>RGB</b> functie<br>Stap functie<br>Boodschappen & Alarmen              | <b>Nieuw</b><br><b>Editeren</b><br>Kopieer<br>Verwijder |
|                                                      | <b>Transparant</b><br>Fan (Ventilator)<br>Fan (plafondventilator) function<br>Fan coil unit functie<br>Conditie<br>Als-Dan-Anders Functies<br><b>Proces Functies</b><br>Berekening |                                                         |
|                                                      | Motor functies                                                                                                    |                                                         |
|                                                      | Vlaggen                                                                                                    |                                                         |
|                                                      |                                                                                                    |                                                         |

*Figuur 7: Screenshot "Functielijst"*

<span id="page-5-4"></span>Geef de vlag een gepaste "**Naam**", zodat duidelijk is waarvoor de vlag gebruikt zal worden. De "**Ruimte**" en het "**Icoon**" moeten niet gedefinieerd worden. Dit is alleen nodig wanneer de vlag gecontroleerd of aangestuurd moet worden in de iSGUI app, AURUS-TFT of OPUS [\(Figuur 8\)](#page-5-5).

![](_page_5_Picture_149.jpeg)

*Figuur 8: Screenshot "Definieer Vlag"*

<span id="page-5-5"></span>Klik op "**OK**".

![](_page_5_Picture_14.jpeg)

## <span id="page-6-0"></span>3.4 Stap 4: Vlag toewijzen in TIMESOFT

#### <span id="page-6-1"></span>3.4.1 Beschrijving

De vlag kan worden toegewezen in TIMESOFT. Op die manier is het mogelijk om de vlag op een bepaald tijdstip in- of uit te schakelen. Er is ook keuze uit verschillende klokacties:

- Continue klokactie:
	- o De klokactie is altijd actief.
- Werkdag klokactie:
	- o De klokactie is enkel actief van maandag tot vrijdag.
- Weekend klokactie:
	- o De klokactie is enkel actief van zaterdag tot zondag.

#### <span id="page-6-2"></span>3.4.2 Uitwerking

Open nu "**TIMESOFT**" [\(Figuur 9\)](#page-6-3):

![](_page_6_Picture_11.jpeg)

*Figuur 9: Screenshot "TIMESOFT"*

<span id="page-6-3"></span>Klik op "**Nieuwe Continue klokactie**" [\(Figuur 10\)](#page-6-4):

![](_page_6_Figure_14.jpeg)

*Figuur 10: Screenshot "Nieuwe Continue klokactie"*

<span id="page-6-4"></span>Het definiëren van een vlag als "Aan" bestaat uit volgende stappen [\(Figuur 11\)](#page-7-0):

- Selecteer de optie "**Vlaggen**"
- Kies voor de reeds aangemaakte "Vlag"
- Zet de vlag op "**Aan**"
- Selecteer het tijdstip waarop de vlag actief moet worden, m.a.w. vanaf welk tijdstip de lichten gedimd moeten worden tot 40%.

![](_page_6_Picture_21.jpeg)

![](_page_7_Picture_132.jpeg)

*Figuur 11: Screenshot "Definieer klokactie"*

<span id="page-7-0"></span>Klik op "**OK**".

Het definiëren van een vlag als "Uit" bestaat uit volgende stappen [\(Figuur 12\)](#page-7-1):

- Selecteer de optie "**Vlaggen**"
- Kies voor de reeds aangemaakte "Vlag"
- Zet de vlag op "**Uit**"
- Selecteer het tijdstip waarop de vlag uitgeschakeld moet worden, m.a.w. vanaf welk tijdstip de lichten op 100% mogen oplichten.

![](_page_7_Picture_133.jpeg)

*Figuur 12: Screenshot "Definieer klokactie"*

<span id="page-7-1"></span>In TIMESOFT zult u in de lijst van klokken nu tweemaal dezelfde vlag zien [\(Figuur 13\)](#page-8-3):

- 7:30 FLG 01 >> 's nachts verl. 40% Uit
- 22:30 FLG 01 >> 's nachts verl. 40% Aan

Ook op de tijdsas zult u voor iedere dag dezelfde vlag in- en uitgeschakeld zien staan.

- Rood vlagje = Aan
- Zwart vlagje = Uit

![](_page_7_Picture_16.jpeg)

![](_page_8_Picture_94.jpeg)

*Figuur 13: Screenshot "Overzicht TIMESOFT"*

## <span id="page-8-3"></span><span id="page-8-0"></span>3.5 Stap 5: Als-Dan-Anders-functie aanmaken

## <span id="page-8-1"></span>3.5.1 Beschrijving

Een Als-Dan-Anders-functie wordt gebruikt om de verlichting op 40% of op 100% te laten branden, afhankelijk van de status van de vlag. Als de vlag actief is, zal de verlichting op 40% branden. Indien dezelfde vlag inactief is, zal de verlichting op 100% branden.

#### <span id="page-8-2"></span>3.5.2 Uitwerking

Ga naar het tabblad "**Functies**" [\(Figuur 14\)](#page-8-4):

![](_page_8_Picture_7.jpeg)

<span id="page-8-4"></span>Open het menu bij "**Type lijst**" en kies voor "**Als-Dan-Anders Functies**" [\(Figuur 15\)](#page-9-2):

![](_page_8_Picture_9.jpeg)

![](_page_9_Picture_160.jpeg)

*Figuur 15: Screenshot "Functielijst"*

<span id="page-9-2"></span>Het definiëren van een Als-Dan-Anders-functie bestaat uit volgende stappen [\(Figuur 16\)](#page-9-3):

- Geef de functie een gepaste naam.
- Selecteer bij de "**ALS**" conditie de vlag "**'s nachts verl. 40%**" en zet deze op "**Aan**".
- Selecteer bij "**DAN**" de dimmer die we reeds aangemaakt hebben en zet deze op "**40% / Uit**".
- Selecteer bij "**ANDERS**" dezelfde dimmer en zet deze op "**100% / Uit**".
- "**ALS**" de conditie waar is, m.a.w. tussen 22u30 en 7u30, "**DAN**" zal de dimmer bij beweging op 40% ingeschakeld worden, "**ANDERS**" zal dit op 100% zijn.

![](_page_9_Picture_161.jpeg)

*Figuur 16: Screenshot "Definieer Als-Dan-Anders Functie"*

#### <span id="page-9-3"></span><span id="page-9-0"></span>3.6 Stap 6: AURUS-2 SENSE toevoegen

#### <span id="page-9-1"></span>3.6.1 Beschrijving

Een AURUS-2 SENSE is een bewegingsmelder met twee bijkomende toetsen. In dit voorbeeld wordt enkel de bewegingsmelder gebruikt. Bij beweging zal de AURUS-2 SENSE dit registreren en de verlichting inschakelen.

![](_page_9_Picture_13.jpeg)

#### <span id="page-10-0"></span>3.6.2 Uitwerking

Ga naar het tabblad "**Ingangen & andere**" [\(Figuur 17\)](#page-10-1):

![](_page_10_Picture_2.jpeg)

*Figuur 17: Screenshot "Ingangen & andere"*

<span id="page-10-1"></span>Klik op "**Nieuw**" en selecteer de "**AURUS-2 SENSE**" uit de lijst [\(Figuur 18\)](#page-10-2):

![](_page_10_Picture_5.jpeg)

*Figuur 18: Screenshot "Selecteer interface"*

<span id="page-10-2"></span>Klik op het middelste icoon van de "**AURUS-2 SENSE**". Dit is de bewegingsmelder die geïntegreerd is in de AURUS-2 SENSE [\(Figuur 19\)](#page-10-3):

![](_page_10_Picture_8.jpeg)

*Figuur 19: Screenshot "AURUS-2 SENSE"*

<span id="page-10-3"></span>Selecteer bij "**Bewegingsmelder functie**" de aangemaakte "**Als-Dan-Anders Functie**" [\(Figuur 20\)](#page-11-0):

![](_page_10_Picture_11.jpeg)

![](_page_11_Picture_30.jpeg)

*Figuur 20: Screenshot "Definieer Interface functie"*

<span id="page-11-0"></span>Klik tot slot op "**OK**" en verzend de programmatie naar de centrale.

![](_page_11_Picture_3.jpeg)

# <span id="page-12-0"></span>Contactgegevens

![](_page_12_Picture_1.jpeg)

Karrewegstraat 50 B-9800 Deinze T +32 9 381 85 00 E info@stagobel.be

Bij noodgevallen, **buiten de kantooruren of in verlofperiodes**, helpen wij u zo spoedig als mogelijk verder. U mag ons steeds contacteren via volgend e-mailadres. E [teletasksupport@stagobel.be](mailto:teletasksupport@stagobel.be)

![](_page_12_Picture_4.jpeg)

T 09 381 85 00 – [info@stagobel.be](mailto:info@stagobel.be) – [www.stagobel.be](file:///C:/Users/Fabienne.STE/AppData/Roaming/Microsoft/Sjablonen/www.stagobel.be)